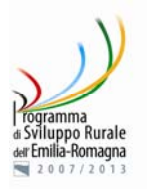

## **PROGRAMMA DI SVILUPPO RURALE 2007 – 2013**

## **GUIDA AI REPORT DI MONITORAGGIO SU SPAGO BI**

La presente guida ha la funzione di chiarire il funzionamento dei report pubblicati su Spago al fine di facilitarne la comprensione e la visualizzazione degli stessi.

Spago BI è una piattaforma open source di diffusione di reportistica utilizzata come standard dal Sistema Informativo Agricolo Regionale. Nello specifico la reportistica sul PSR è un prodotto del Datawarehouse di monitoraggio del programma.

I report di avanzamento generale del PSR sono disponibili sul sito Ermesagricoltura al seguente link. I report Spago rappresentano un dettaglio dei report generali pubblicati su internet.

http://www.ermesagricoltura.it/Programmazione-Regionale-dello-Sviluppo-Rurale/Programma-di-Sviluppo-rurale-2007-2013/A-che-punto-siamo

#### **TIPOLOGIA DI REPORT**

I report sono organizzati per tipologia come segue:

- Avanzamento del programma: consentono di seguire l'andamento generale del programma in termini di domande ammesse e pagate.
	- o Report generali: strutturati a livello regionale, comprendono tutte le domande
		- Totale...: impegni e pagamenti generali a livello regionale
		- Utilizzo risorse…: confrontano impegni e pagamenti con le disponibilità stabilite dal PSR e dai documenti attuativi. I report generali (Ente tutti e GAL tutti) sono divisi per ente e contengono una tabella riassuntiva che è la somma degli enti presenti nel report
	- o Report per ente: selezione di uno o più enti competenti (Regione, Province, GAL) con conseguente visualizzazione delle domande attribuite al solo ente selezionato
- Procedurali: rivolti ai responsabili di asse e misura regionali o provinciali, consentono di seguire l'andamento delle istruttorie per singoli bandi o anni di riferimento.

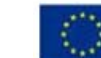

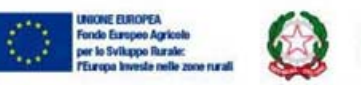

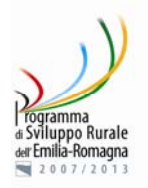

## **STRUTTURA DEI REPORT SPAGO**

E' possibile suddividere i report pubblicati in 3 grandi gruppi, così come descritto nel titolo di ognuno di essi:

- **Per Anno**:
	- o Report senza la dicitura "per anno" nel titolo: estrazione dei dati dal 2007 (inizio della programmazione) all'anno definito dall'utente  $\rightarrow$  il report somma i dati fino all'anno definito senza mostrare un dettaglio per anno;
	- o Report con la dicitura "per anno" nel titolo: dettaglio per singolo anno di attuazione rispetto ai due anni definiti dall'utente;
- **Per Ente**: inteso come ente competente per la gestione delle istruttorie (Regione, Province, GAL)
- **Per Periodo di Programmazione**: report con dicitura "per PP" nel titolo; distingue le domande dei bandi avviati nella programmazione 2007-2013 e le domande transitate dalla programmazione precedente (2000-2006) denominate anche "trascinamenti".

#### **TIPOLOGIA DI UTENTE**

Ogni utente può visualizzare solo i report di propria competenza e a tal proposito sono state definite 3 tipi di utenze:

- Utenza Regionale: ha a disposizione tutti i report;
- Utenza Provinciale: ha a disposizione tutti i report generali e i report relativi alla provincia di competenza;
- Utenza Gal: ha a disposizione tutti i report generali e i report relativi al Gal di propria competenza.

#### **UTILIZZO DEI REPORT**

Una volta abilitata l'utenza ed effettuato il Login, l'utente può scegliere il report di interesse muovendosi tra le varie cartelle presenti nella colonna "Albero delle

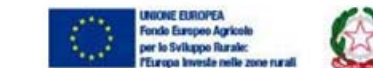

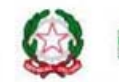

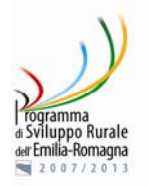

funzionalità" a sinistra, **modalità 1** (Fig.1) oppure può decidere di spostarsi tra i vari report cliccando sulla linguetta "PSR 2007-2013" in alto, **modalità 2** (Fig.2).

**La modalità 2 è consigliata** in quanto di più facile e chiara gestione, almeno per un utente che non conosce bene lo strumento.

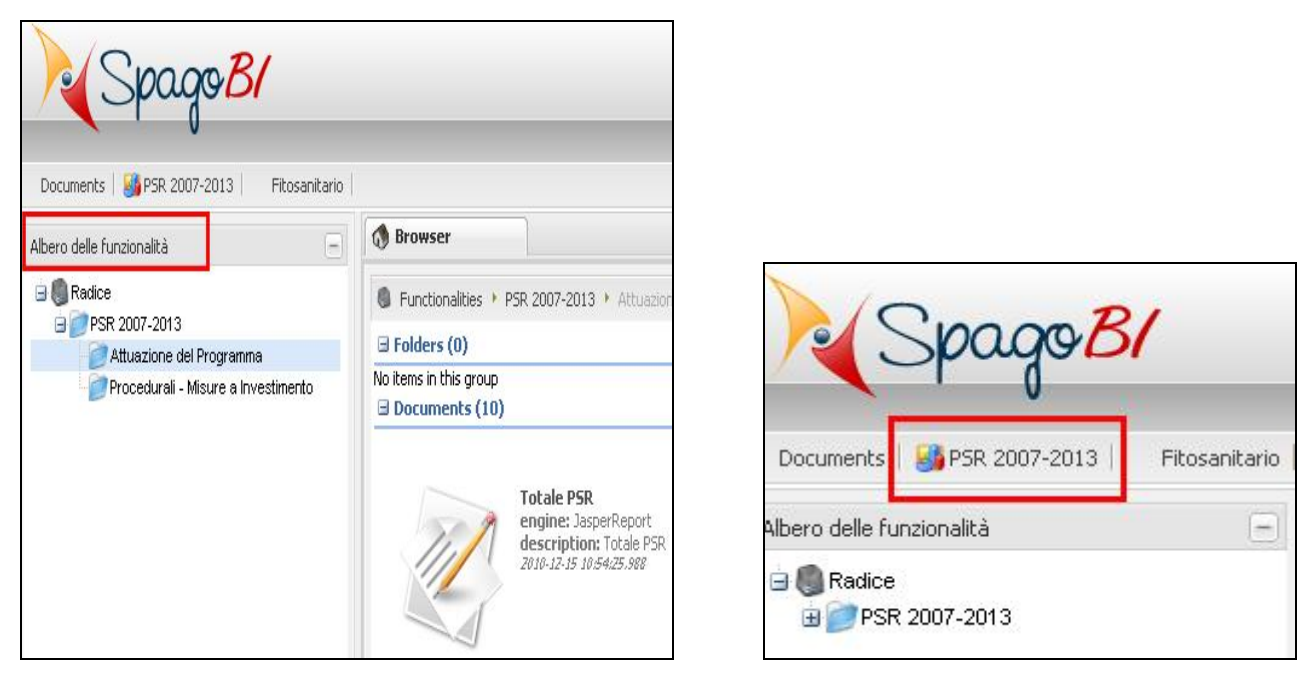

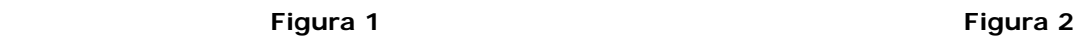

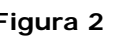

Un report prima di essere visualizzato deve essere eseguito, ma per fare ciò è necessario che l'utente inserisca i dati che il report propone. Tali dati devono necessariamente essere definiti per un corretto funzionamento del report stesso.

Per inserire i dati che il report propone, l'utente può digitarli direttamente nella textbox, oppure sceglierli dal menu a tendina. Questa seconda possibilità è la più consigliata in quanto si ha la certezza di inserire i dati nel formato in cui il report se li aspetta.

Per scegliere il dato dal menu a tendina, sia se in modalità 1 (Fig.3) che in modalità 2 (Fig.4), è necessario:

• cliccare sulla lente di ingrandimento che si trova accanto al box;

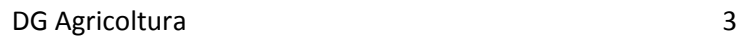

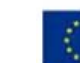

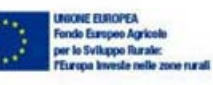

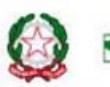

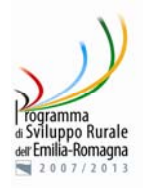

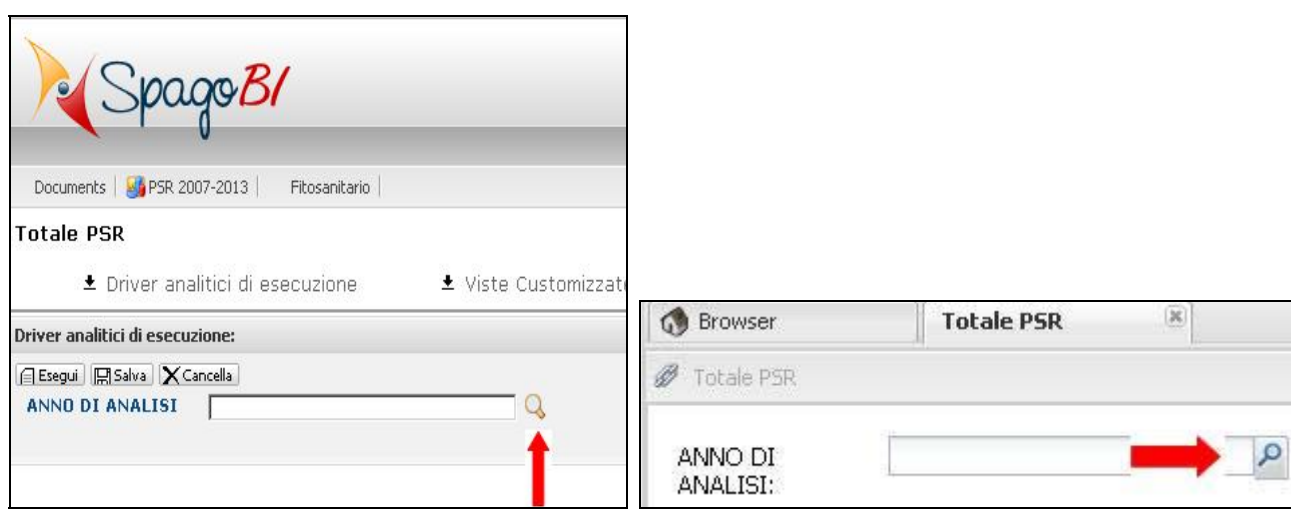

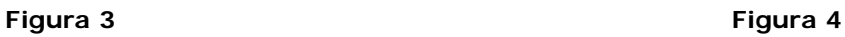

• selezionare il dato di interesse e poi cliccare su "Conferma", se in modalità 1 (Fig.5), oppure cliccare sulla spunta di colore verde, se in modalità 2 (Fig.6).

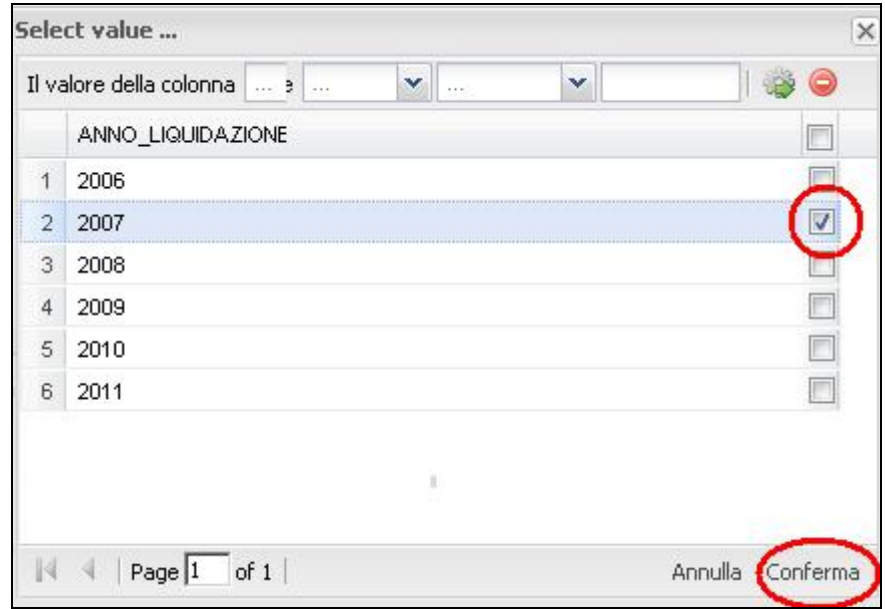

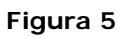

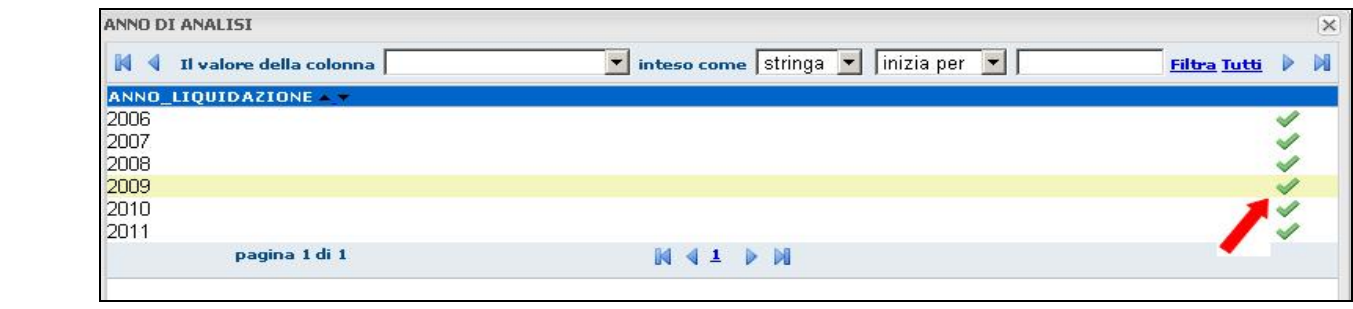

UNIONE EUROPEA<br>Fondo Europeo Agricolo<br>FELIFOR INVESTIGATION EUROPEAN ENGLISHED ON THE SVILLE DISTRICT ON THE STATE OF THE STATE OF THE STATE OF THE

RegioneEmilia-Romagna

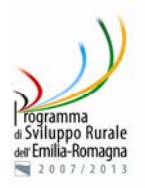

Solo dopo aver selezionato e inserito tutti i dati che il report propone, l'utente può cliccare sull'icona | se in modalità 1(Fig.7), oppure cliccare sul bottone "Esegui" presente in alto a sinistra, se in modalità 2 (Fig.8), e visualizzare i dati.

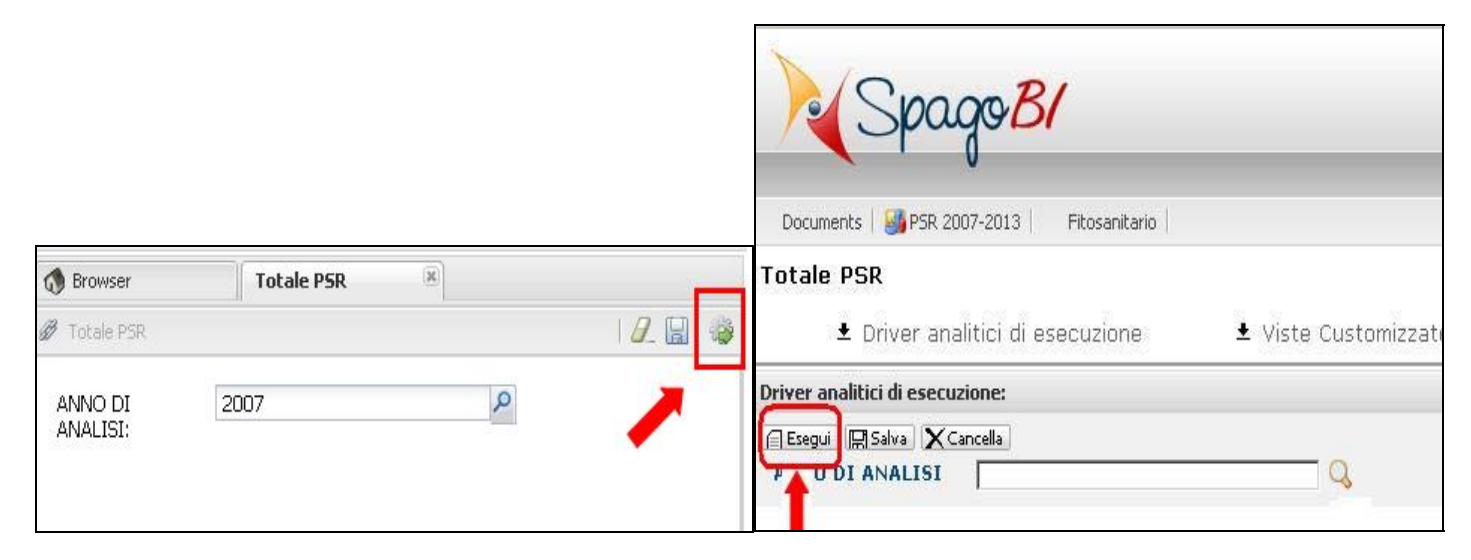

 **Figura 7 Figura 8** 

Una volta eseguito il report, è possibile effettuare su di esso differenti operazioni, quali:

- Stampare il report cliccando sull'icona presente in alto a destra;
- Esportare il report in PDF sull'icona  $\Box$  presente in alto a destra;
- Esportare il report in Excel sull'icona presente in alto a destra;
- Esportare il report in formato JPG sull'icona presente in alto a destra.

Per i punti 2,3 e 4 se si è in modalità 1 è necessario cliccare sull'ultima icona presente in alto a destra (Fig.9) e da lì scegliere l'operazione da eseguire.

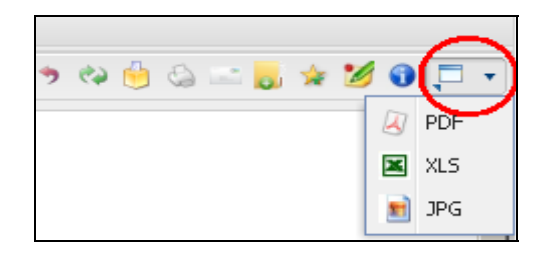

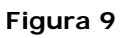

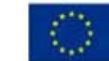

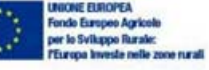

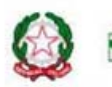

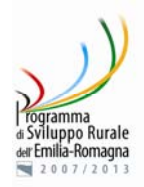

Ecco di seguito illustrato il significato dei vari filtri presenti nei report:

- Anno  $(1)$ 
	- Ultimo Anno di Analisi: nei report generali si ottiene la somma di tutti gli anni dal 2007 fino a quello indicato dall'utente;
	- Anno dal: per i report con dettaglio per anno è il primo anno della serie
	- Anno al: per i report con dettaglio per anno è l'ultimo anno della serie
- **Periodo di programmazione:** utilizzato per visualizzare il dettaglio di impegni 2007-2013 e trascinamenti 2000-2006
	- Periodo dal:indicare sempre la sigla 00-06 (periodo 2000-2006)
	- Periodo al: indicare sempre la sigla 07-13 (periodo 2007-2013)
- **Ente:** inteso come ente competente per l'istruttoria delle domande (Regione, Province, GAL), scegliere l'ente desiderato nel menu a tendina.

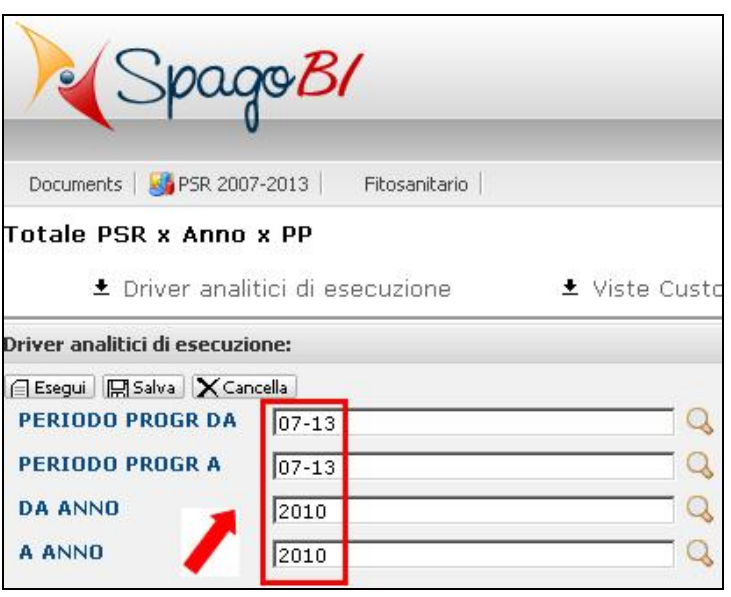

**Figura 10**

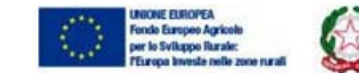

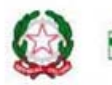

<sup>&</sup>lt;sup>1</sup> Per i report che hanno come filtri "Anno dal", "Anno al" si consiglia di inserire un intervallo non superiore ai 3 anni per mantenere una corretta impostazione delle pagine.

Per i report in cui è possibile scegliere l'intervallo degli anni e/o l'intervallo del periodo di programmazione, nel caso in cui si volesse considerare un solo anno o un solo periodo di programmazione, è necessario digitare lo stesso valore di inizio e fine intervallo nelle 2 textbox (Fig. 10).

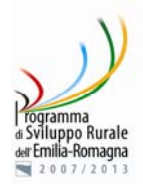

# **REPORT PROCEDURALI**

I report procedurali sono finalizzati a consentire ai responsabili di asse e misura ai diversi livelli di controllare lo stato di avanzamento di una misura nel suo complesso o dei singoli bandi.

I report sono strutturati come segue:

- **Per misura** 
	- o Misure a investimento: comprende le misure degli assi 1, 3 e 4; per l'asse 2 le misure 215, 216 azioni 1 e 2, 226, 227.
	- o Misure a superficie: comprende le misure dell'asse 2 211, 212, 214, 216 azione 3, 221.
- **Per domanda:** scegliendo una misura è possibile visualizzare le singole domande con i dati più importanti dal punto di vista procedurale (stato ed esito, valore dei contributi per le diverse fasi istruttorie).

I filtri impostati sui report procedurali sono costituiti da:

- **Misura:** 
	- o Report misure a investimento: abbinamento di misura e azione,
	- o Report misure a superficie: indicazione della misura
- **Ente:** 
	- o Estrazione di province e GAL
- **Data di presentazione:** utilizzato nelle sole misure a investimento, permette di estrarre una parte delle domande della misura, normalmente corrispondente a un singolo bando. Per estrarre l'intera misura impostare le date dal 01/01/2007 al 31/12/2013.
	- Data di presentazione dal: inizio intervallo data di presentazione. La data deve essere nel seguente formato: dd/mm/yyyy.
	- Data di presentazione al: fine intervallo data di presentazione. La data deve essere nel seguente formato: dd/mm/yyyy.

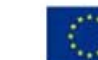

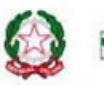